# **NeXTStep/OpenStep**<br>**Ethernet-Based Network Configuration EXECUTE:** BASED CONFIGURATION CONFIGURATION **For** *For Cable Modems, DSL, LANs, Etc...*

FORMATTING: This will look a lot better if your window is wide enough that the row of '---' below fits on one line:

# **Other Formats (outdated):**

These instructions can be downloaded (37.1 KB) in .tar.gz format here

This How-To can also be downloaded as a PDF file [here] thanks to Frank Siegert's PStill program.

## **Warnings and Disclaimers:**

Despite its name, you do not want to use **SimpleNetworkStarter.app** for this procedure

Use these directions at your own risk.

## **Getting Underway:**

### **Basic Assumptions**

- 1. Assuming you have a static IP (dynamic IPs via DHCP can be done, but are not covered in this document) 2. Assuming your IP is **192.42.172.2** for the purposes of examples
- 
- 2. Assuming your IP is **192.42.172.2** for the purposes of examples 3. Assuming your hostname is **mynext** and your domain is **cable.modem.com**

#### **Preparation**

The first step is to wipe all your NetInfo information... This will delete all user information (but not the actual accounts).

rm -rf /etc/netinfo /etc/hostconfig cd /usr/template/client/etc cp -rp netinfo /etc cp hostconfig /etc (reboot)

When you reboot you will get a message like:

No response from parent NetInfo domain

 $\alpha$ <sup>r</sup>

Can't find parent NetInfo domain

That is OK, just hit 'c' or 'control c' (it will tell you) to continue.

You will be brought back to the screen which asks you to pick a keyboard and language. Do so.

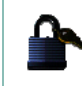

 $\triangleright$ 

Þ

 $\,$  h

Services

 $\rm{Hide}$ 

Quit

**The may be automatically logged into the 'me' account.** If so, set a password for the **me** account (using Preferences.app) and then logout

Next, Login as **root**. Set a password for the root account using the Preferences.app

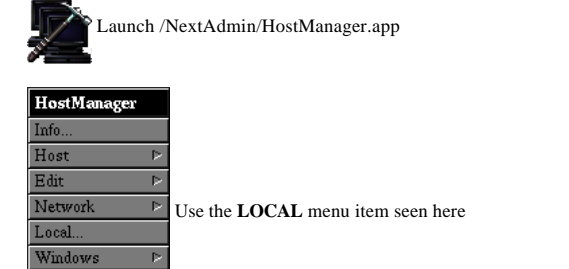

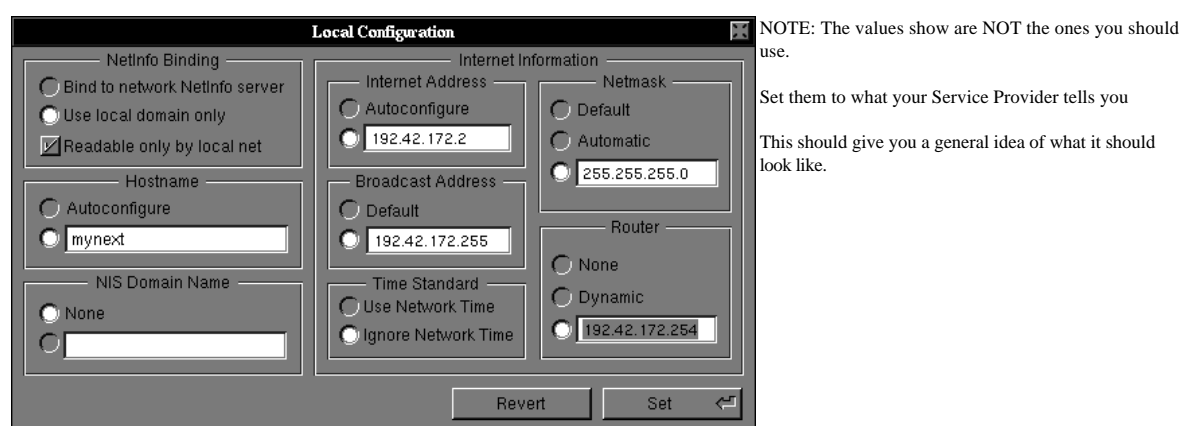

# **Important Notes:**

- 1. What is called a **router** here (192.42.172.254) may be called a **gateway** by your ISP.
- 2. The IP 192.42.172.254 is just an EXAMPLE and has no basis in reality or likelihood.
- 3. The Netmask is usually **255.255.255.0** but may not be for you.
- $\frac{1}{2}$  the lect number which changes from  $\frac{1}{2}$  to  $\frac{255}{1}$ . However you should chack with your ISD the last number, which changes from **.2** to **.255**). However you should check with your ISP.

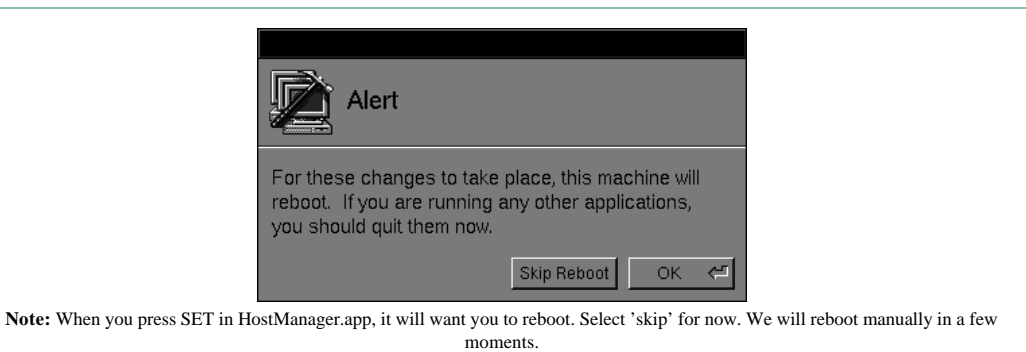

moments.

Next we should take care of /etc/resolv.conf<br>This file does not exist by default, but you may have one if you were using PPP. Please note the spelling of the filename very carefully. This file does not exist by default, but you may have one if you were using PPP. Please note the spelling of the filename very carefully.

Start /NextApps/Edit.app and open a new window. (Note: if the new window is titled UNTITLED.rtf press command-key shift R to change it to simple UNTITLED) UNTITLED)<br>The file usual

The file usually only needs a few lines.

domain cable.modem.com nameserver 123.456.789.123 nameserver 123.456.789.124 nameserver 123.456.789.125

Your Internet Service Provider should give you the numbers (IP addresses, not hostnames) to use. Usually there are 2 or 3 machines which serve as nameserver machines.

*see man 5 resolver for more information on the /etc/resolv.conf file*

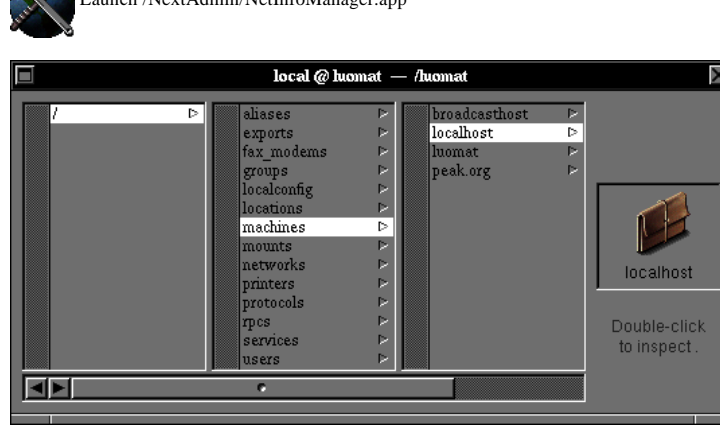

Finally, you should make a **Fully Qualified Domain Name** entry into NetInfo.

What is important are the 'localhost' and 'broadcasthost' hosts

Using the mouse, select **/** then **/machines** then **/localhost** as indicated above

Using the menu for NetinfoManager.app, select 'Edit' and then 'Duplicate'  $\frac{\overline{\text{Edit}}}{ }$  $\triangleright$  Duplicate

You should then have an entry **/machines/copy\_of\_localhost**

Double-click on the 'copy\_on\_localhost' item to open its own window.

There will be two columns, one labelled **Key** and one labelled **Value**. **DO NOT CHANGE THE ITEMS UNDER KEY!!!** Only change the items under VALUE

#### Select **name** under **Key** and then **copy\_of\_localhost**

Change 'copy\_of\_localhost' to 'mynext' and HIT RETURN. If you do not hit return the value WILL NOT CHANGE. I have made that mistake plenty of times.

Then goto the Menu item Einertory Then and then Append Value

You should see a new entry under **Value** called **new\_value**. Select it and rename it 'mynext.cable.modem.com' and HIT RETURN.

Select **ip\_address** under **Key** and then select 127.0.0.1 and change it to your IP address (ie '192.42.172.2' in the example we have been using).

Note: your titlebar will not read local @ luomat -- /luomat and you will not have entries for 'luomat' and 'peak.org'.

Next under **Key**, select 'serves' and then goto Edit (same as above) but instead of Duplicate, select **Delete T** to delete the 'serves' entry entirely.

Finally, let's save the changes we've made. Goto the menu item  $\boxed{\text{Directory}}$  and choose 'Save'.

 $\Gamma_{\text{c}}$  and the Browser view we have window will show lineteed of line that is  $\alpha$ **K** 

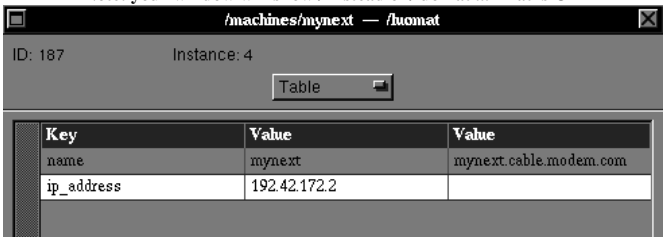

**AT LAST!** Everything should be ready to reboot now.

#### **Troubleshooting:**

- 1. The thing to do it was to turn booting to turn booting to turn booting to turn booting to turn booting to turn booting the BOM preferences, read this if you don't know how to do thet). monitor and set verbose booting in the ROM preferences.... read this if you don't know how to do that).
- $\alpha$  for the network is disabled or you when something suddenly stons working. of seeing what is going wrong when something suddenly stops working.
- 3. When you login, the first thing to try is **/etc/ping YOUR.ROUTER.IP**. You should get a response like '64 bytes from YOUR.ROUTER.IP'. Try it with **/etc/ping 127.0.0.1** to see what it looks like.
- 4. Another tool is /usr/ucb/netstat -rn

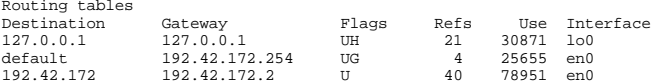

Where '192.42.172.254' is the ROUTER and '192.42.172.2' is your IP. Ignore the 'Flags' and 'Refs' and 'Use' columns.

*Last Updated: 21 Feb 1998*

Used here without permission for clarity purposes in the hopes that no one @ Legal will complain.